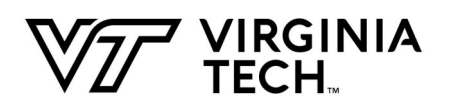

## **Northern Virginia Center—Information Services**

VPN Instructions—Windows 12/15/2020

**Before you begin**, please make sure you have access to the VPN service first. You can check this by going to: [https://accounts.it.vt.edu/myaccounts,](https://accounts.it.vt.edu/myaccounts) then look in the box labeled "**Network Access**". If there is a check mark next to "**Remote Access VPN**" then you have VPN access. If there is an X, then you will need to request access from your departments program coordinator or business manager.

**If you have not installed the Pulse Secure VPN Client, please download it from here:**  <https://4help.vt.edu>Search for: **Pulse Secure**

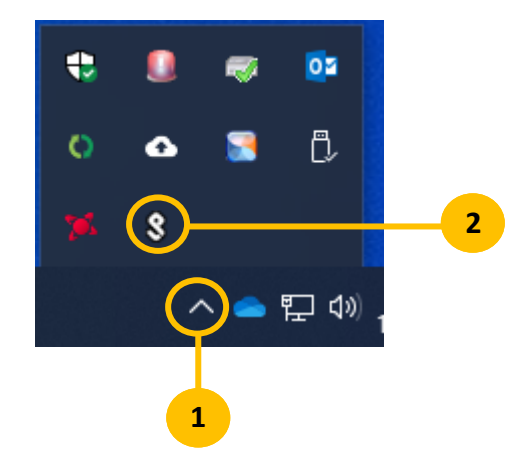

- 1. In the Windows notification area in the lower right corner of the screen, click on the **up arrow** to reveal the hidden icons.
- 2. Left click on the **Pulse Secure** icon.

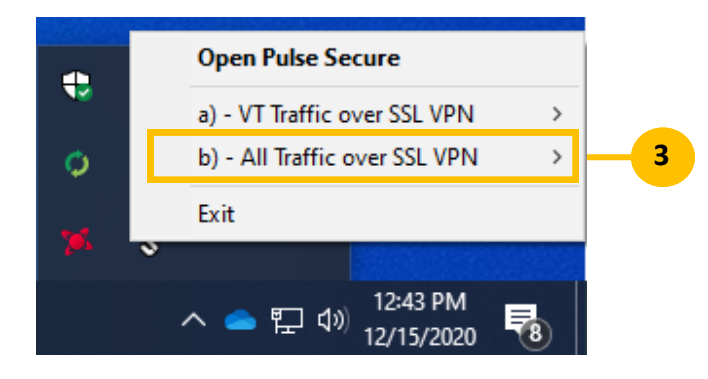

3. Always select option **b) —All Traffic over SSL VPN.**

- **4** 4. Select **Connect**. a) - VT Traffic over SSL VPN  $\,$ Connect b) - All Traffic over SSL VPN X, Exit
- 

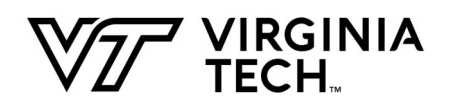

## **Northern Virginia Center—Information Services**

VPN Instructions—Windows 12/15/2020

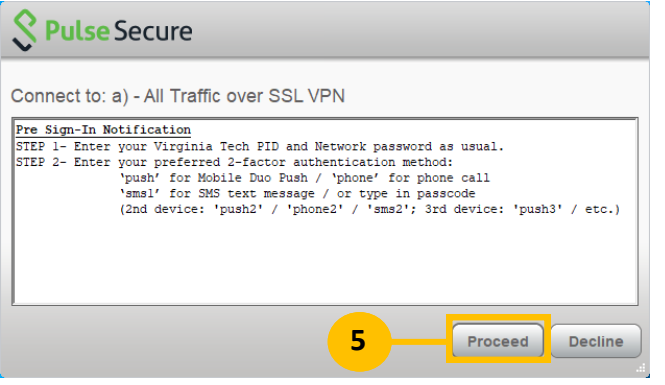

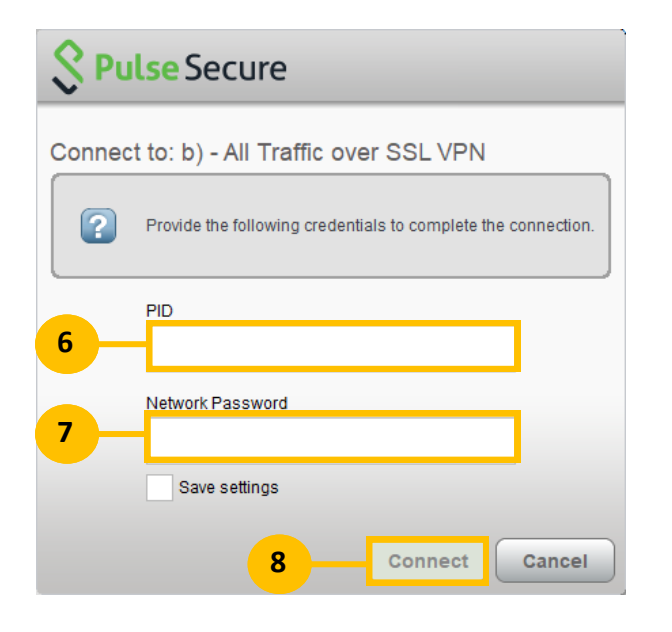

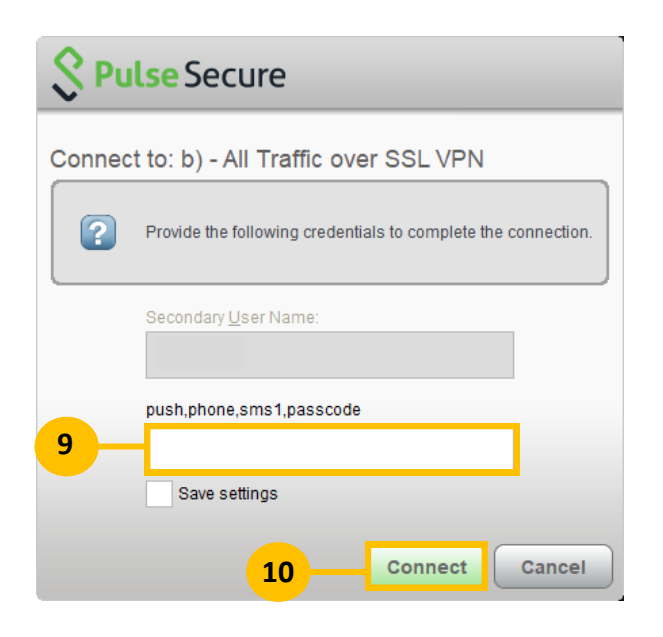

5. When the message screen appears as shown on the left, click the "**Proceed**" button.

- 6. In the **User Name** field, type in your PID.
- 7. In the **Password** field, type in your network password. If you don't know what your network password is, go to [https://accounts.it.vt.edu/](https://accounts.it.vt.edu/myaccounts) [myaccounts,](https://accounts.it.vt.edu/myaccounts) then in the Network Access box click on the link labeled "**Network Password**".
- 8. Click the **Connect** button. Once the connection completes, the window will close automatically.

## **Note:**

Your network password is the same password you use to login to "**eduroam**" wireless internet while in the Northern Virginia Center or Blacksburg campus.

9. Next type in what two-factor authentication you would like to use:

**push**—This will send a push notification to the Duo mobile phone app, which you will have to accept. **phone**– This will call the default phone number in your two factor settings.

**sms1**– Type in **sms1** then the **Connect** button. You will receive a text message with multiple seven digit codes. Type in one of the sever digit codes into the text box, then click the **Connect** button once more. **Passcode**– Type in the six digit code displayed in the duo mobile phone app.

10. Then click the **Connect** button.

**Northern Virginia Center—Information Services**

VPN Instructions—Windows 12/15/2020

- 11. Once you have successfully completed the two factor authentication step, you will be connected to the VPN.
- 12. When you are finished using the VPN, please disconnect from it.
- To disconnect from the VPN:
- 13. In the Windows notification area in the lower right corner of the screen, click on the **up arrow** to reveal the hidden icons.
- 14. Left click on the **Pulse Secure** icon.
- 15. Select option **b)—All Traffic over SSL VPN.**
- 16. Select **Disconnect.**

## **Having trouble or still need help?**

**NVC Information Services:** Phone (M-F 9AM to 9:30PM): 703-538-8444 [https://www.nvc.vt.edu/About](https://www.nvc.vt.edu/About-NVC/Information-Services.html)-NVC/Information-Services.html

**Virginia Tech 4-Help:** Phone (24/7): 540-231-4357 [https://vt4help.service](https://vt4help.service-now.com/sp)-now.com/sp

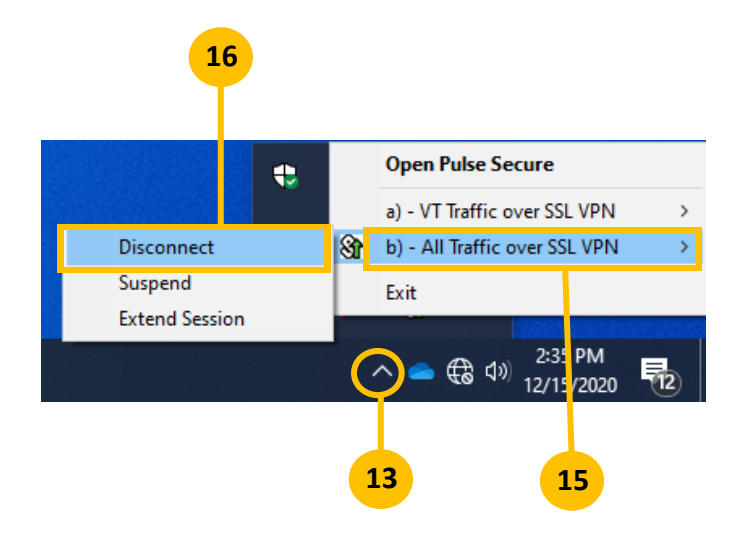

**VIRGINIA**<br>TECH